# Configuration de la cible SNMP (Simple Network Management Protocol) sur les points d'accès WAP121 et WAP321 J

## **Objectif**

Une cible SNMP fait référence à la fois au message envoyé et au périphérique de gestion auquel les notifications d'agent sont envoyées. Il est utilisé pour informer l'utilisateur de toute modification du réseau. Chaque cible est identifiée par son nom de cible, son adresse IP, son port UDP et son nom d'utilisateur. SNMPv3 envoie des notifications de cible SNMP sous forme de messages d'information au gestionnaire SNMP plutôt que d'interruptions. Cela garantit la livraison des cibles puisque les pièges n'utilisent pas les accusés de réception mais les informations le font.

Cet article explique comment configurer des cibles SNMP (Simple Network Management Protocol) sur les points d'accès WAP121 et WAP321 qui prennent en charge les cibles SNMPv3.

Note: Les configurations utilisateur SNMP doivent être effectuées avant la configuration des cibles SNMP. Pour configurer des utilisateurs SNMPv3, reportez-vous à l'article Configuration utilisateur SNMP sur les points d'accès WAP121 et WAP321.

#### Périphériques pertinents

·WAP121 · WAP321

### Version du logiciel

•1.0.3.4

#### Cible SNMP

Étape 1. Connectez-vous à l'utilitaire de configuration Web et choisissez SNMP > Targets. La page Cibles s'ouvre :

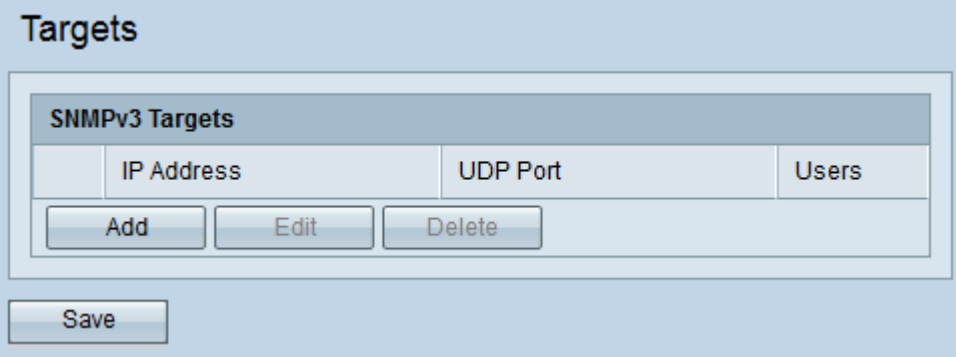

Étape 2. Cliquez sur Add pour ajouter une nouvelle cible SNMP. Un périphérique WAP prend en charge un maximum de huit cibles.

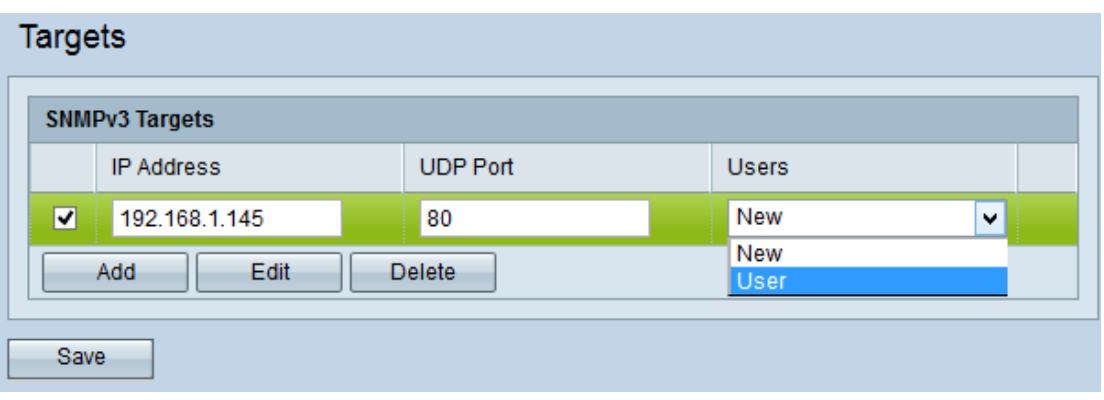

Étape 3. Cochez la case correspondant à la nouvelle cible ajoutée.

Étape 4. Cliquez sur Edit.

Étape 5. Saisissez l'adresse IP du gestionnaire SNMP distant qui doit recevoir la cible dans le champ IP Address.

Étape 6. Saisissez le port UDP associé à la cible dans le champ UDP Port. Le port UDP est utilisé comme canal pour la transmission des données. Elle varie de 0 à 65535.

Étape 7. Sélectionnez l'utilisateur à associer à la cible dans la liste déroulante Utilisateurs. Une cible peut être envoyée à différents utilisateurs avec la même adresse IP et le même port UDP. Cette liste affiche tous les utilisateurs créés sur la page Utilisateurs.

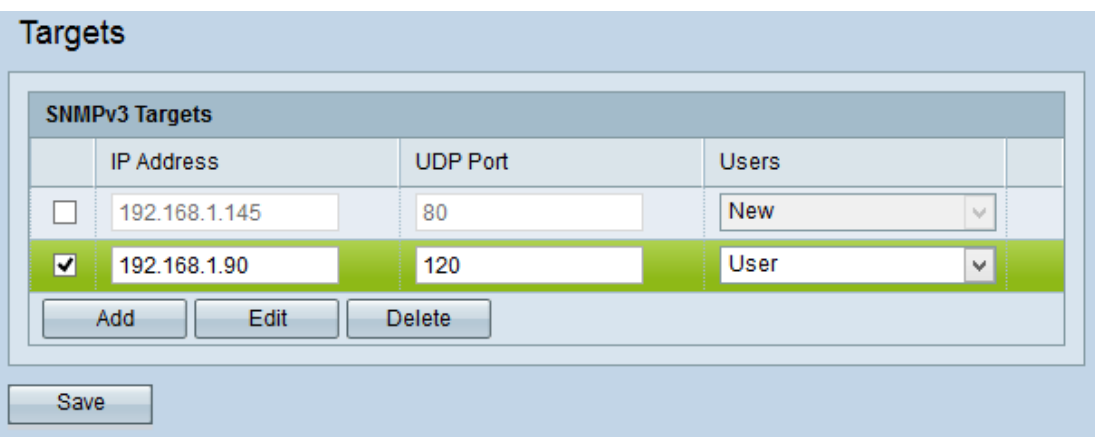

Étape 8. Click Save.

Étape 9. (Facultatif) Pour modifier une cible existante, cochez la case cible dans le tableau Cibles SNMPv3 et cliquez sur Modifier. Apportez les modifications souhaitées et cliquez sur Enregistrer.

Étape 10. (Facultatif) Pour supprimer une cible configurée de la liste, cochez la case cible dans le tableau Cibles SNMPv3 et cliquez sur Supprimer.